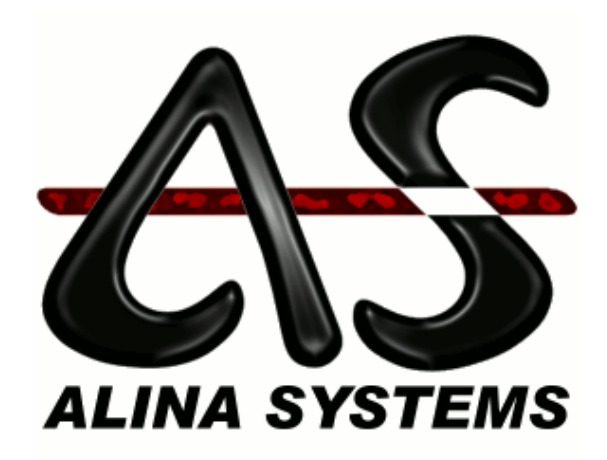

# Handledning ASoft Enterprise Kvitton och Kassaregister

Alina System AB

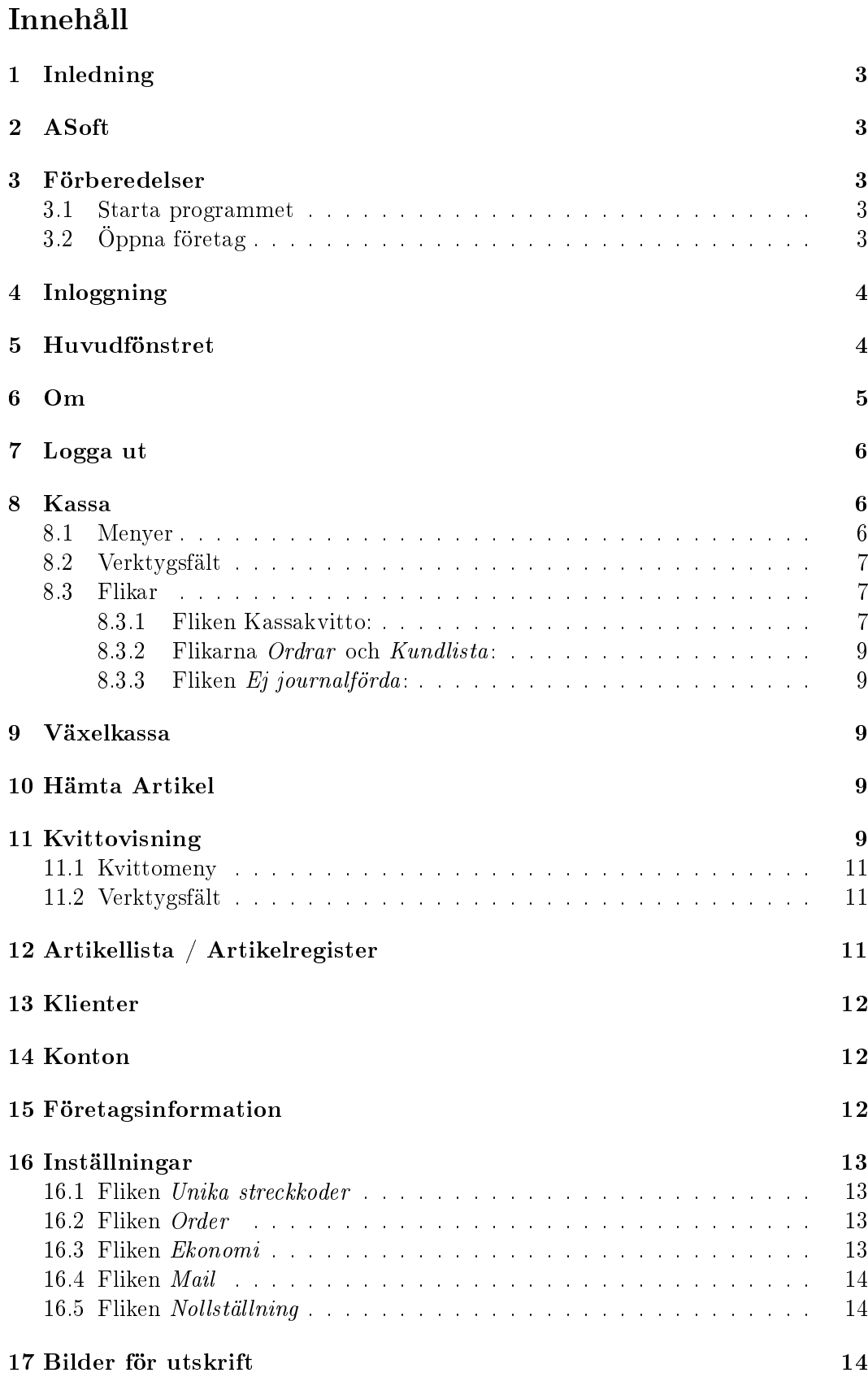

## Handledning ASoft Enterprise Kvitton och Kassaregister

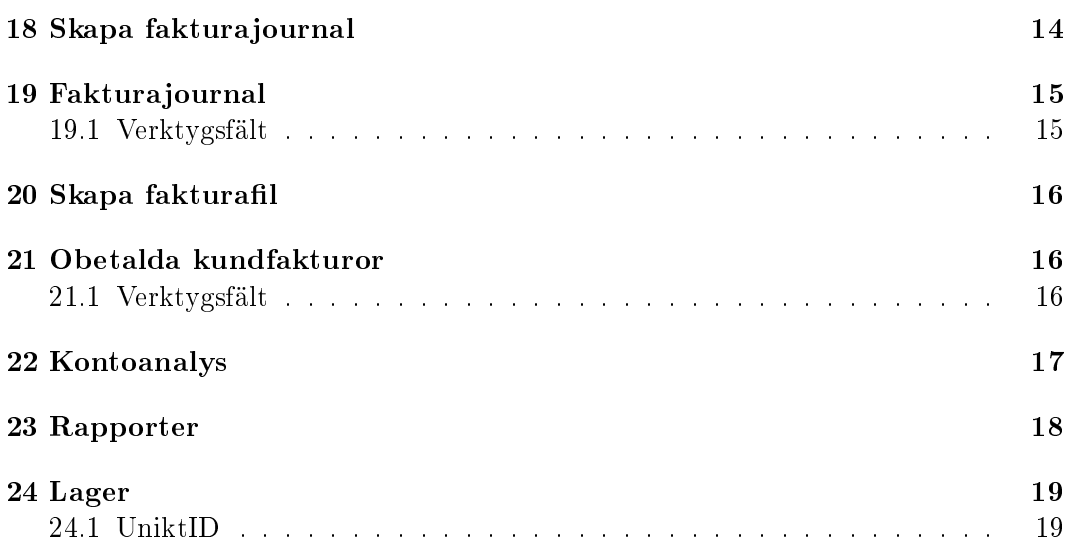

## Handledning ASoft Enterprise Kvitton och Kassaregister

Programversion: 2.9.0.4 - 2.9.2.3 Ursprunglig utgåva: 2010-12-14 Revision: r7 Ändrad: 2011-09-20 Tillverkare: Alina System AB, Uppsala

# 1 Inledning

ASoft Enterprise nedan benämnt ASoft är ett Kassa, Order och Lager hanterings system utvecklat av Alina System AB nedan benämnt Alina.

### 2 ASoft

Systemet arbetar mot en MS SQL Server och om kontant betalning sker med kontrollenhet genom CleanCash R Multiuser Server. Flera klienter kan arbeta i Nätverk mot samma server. Vid lager hantering har vad som kallas UnikID en central roll. ASoft Enterprise utgör tillsammans med en CleanCash R Multiuser kontrollenhet ett Godkänt kassaregister enligt SKVFS 2009:1. Som skrivare används vanlig skrivare för A4 Papper. Laser rekommenderas.

### 3 Förberedelser

Installation sker av Alina eller av Alina utsedd partner. Server och Företag på servern konfigureras. De maskiner som kan vara kassor konfigureras, även maskiner som separat kan hantera Fakturor konfigureras enligt Hantera Klienter.

#### 3.1 Starta programmet

Programmet startas genom ikon eller en rma: länk Om endast en butik finns konfigurerat öppnas det automatiskt och tar dig till Inloggning. I annat fall visas ''ASoft - Öppna företag''

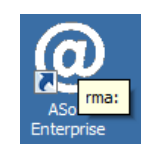

### 3.2 Öppna företag

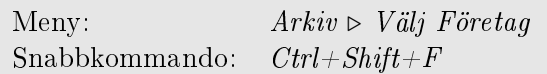

Tillgänglig när utloggad, och beroende på behörighet efter inloggning.

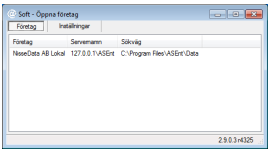

Visar de butiker som anslutning lagts upp till, det kan även vara olika företag. Lägg till fler butiker genom att ange ett Namn som visas i listan, Servernamn eller adress till SQL Servern, Samt sökväg till den katalog som har Bilder för Kvitton och Produkter. Oftast är denna sökväg en katalog som är

delad på en Server.

Öppna anslutning till markerad butik genom dubbelklick eller enter.

# 4 Inloggning

Skriv användarnamn och Lösenord för att logga in. På enskilda klienter kan även spara lösenord väljas (beroende på inställningarna för klienten).

Vid inloggning kan Välj Företag användas men all annan funktionalitet är inaktiverad.

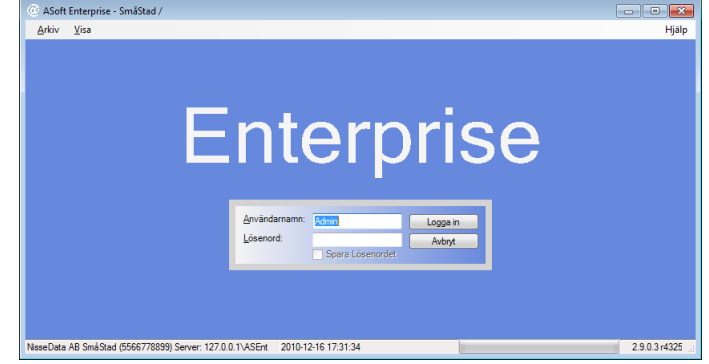

# 5 Huvudfönstret

Namnlisten visar programnamnet ASoft Enterprise - Vald butik / inloggad användare Menyraden med Arkiv, Visa och Hjälp, Fler menyer tillkommer beroende på fönster. Arkiv har de huvudsakliga funktioner som finns i ASoft, samt Logga ut och Välj Företag. Vissa funktioner hittas genom de funktioner och fönster där de har relevans. Visa används för att hantera layouten på fönstren i huvudfönstret.

Hjälp  $\triangleright$  Skapa Bugrapport, Används för att rapportera programfel eller informera utvecklare om problem.

 $Hj\ddot{a}lp \geq Om$ , Visar information om ASoft, Detaljerad Versions information, Företag, Server, Butiksnamn, Datornamn, Tillverkar ID, Samt information om ansluten Kontrollenhet.

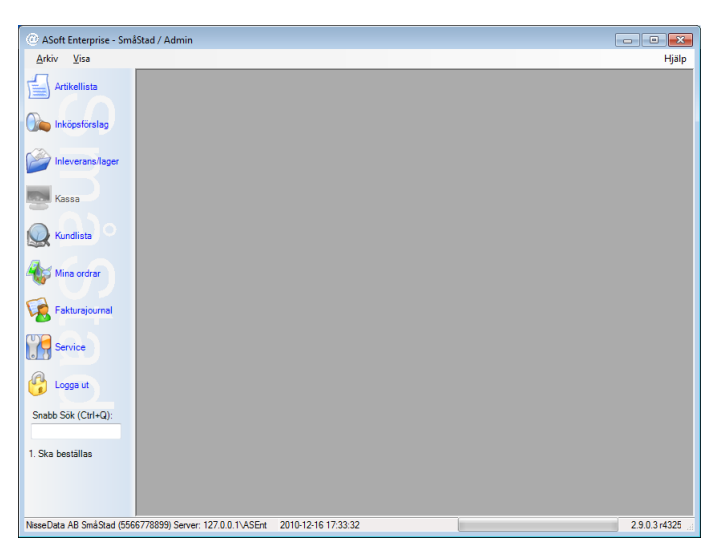

Till vänster i programmet finns snabbknappar för de vanligaste funktionerna. Snabb Sök för att snabbt visa kunder, order, artiklar, kvitton m.m. Beroende på användarens behörighet visas även antal order med olika status. Panelen kan döljas genom att klicka längst ut till höger på den, muspekaren ändras när man är på rätt ställe. Längst ner finns Statusfältet, först med information om Företag, Organisationsnummer och Server, Sedan Datum och Tid ifrån Servern som ändras och visar nuvarande åtgärd när ASoft arbetar, nästa är en förloppsindikator för arbetet sist visas Versionen av ASoft (håll musen över för ytterligare information).

### 6 Om

Meny: Hjälp  $\triangleright$  Om

Visar mjukvarans utvecklingsnamn, Version, Tillverkare (Alina System AB) Adress och telefonnummer.

Ytterligare information om Version, Revision av Kod, Ytterligare revisionsnummer och datum för bibliotek.

Inloggat företag med namn, Organisationsnummer och Server.

Butikens Namn från servern..

Datornamnet, KassaID och Tillverkar ID.

Ej fastställt som kan stå på dessa betyder att de är beräknade. de fastställs när en klient anges till att vara Kassa och tilldelas kontrollenhet som den ska använda.

Maskin ID som används för att beräkna Tillverkar ID.

Kvitto Prefix för klientens löpnummer vid kontantkvitton.

Kontrollenhet som är angiven, Skatteverkets ID, och Status från kontrollenheten.

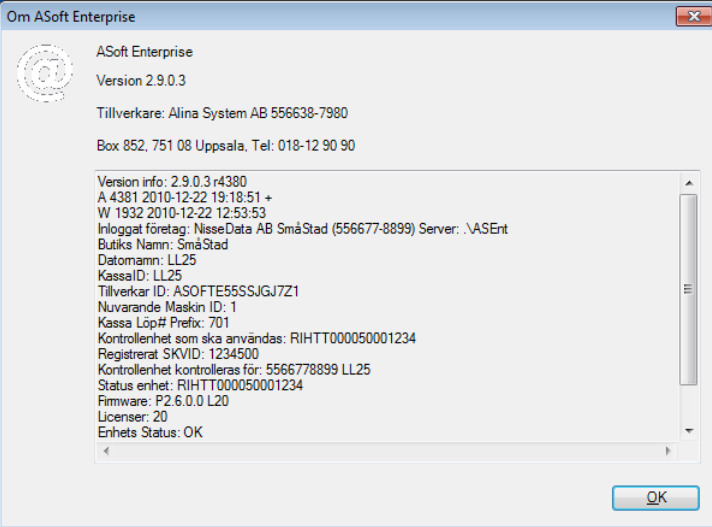

Att en klient är ett kassaregister visas dels genom att Knappen för Kassa i snabbpanelen är tillgänglig (och menyalternativet Arkiv  $\triangleright$  Försäljning  $\triangleright$  Kassafönster) Samt att Kontrollenhet är angiven enligt Om. Det finns klienter som kan användas för fakturering, de har Kassa tillgänglig men ingen kontrollenhet angiven. Dessa klienter kan inte användas till Kontant eller Kortbetalning.

### 7 Logga ut

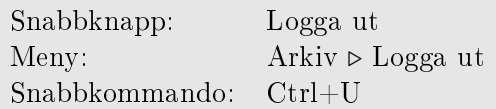

Logga ut för att förhindra att någon annan använder ditt inlogg, eller att obehöriga får åtkomst till systemet. Bör göras innan man går ifrån en dator, oavsett hur kort tid man avser vara borta.

### 8 Kassa

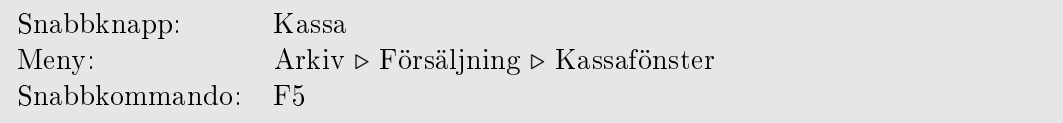

Om Klienten är godkänd för att hantera Kontanter öppnas växelkassa fönstret automatiskt om den inte är räknad för dagen.

Om Fönstret försöker stängas med öppet kvitto som saknar artiklar, kommer kvittot automatiskt makuleras. Finns det artiklar varnas användaren och fönstret stängs inte.

Om fönstret försöker stängas med öppet kvitto utan artiklar, makuleras det automatiskt om fönstret stängs. Har kvittot artiklar varnas användaren och fönstret kan inte stängas.

Fönstret kan inte öppnas om det finns en XPS skrivare installerad eller om skrivare helt saknas, Inte heller får en Zebra skrivare vara standard skrivare.

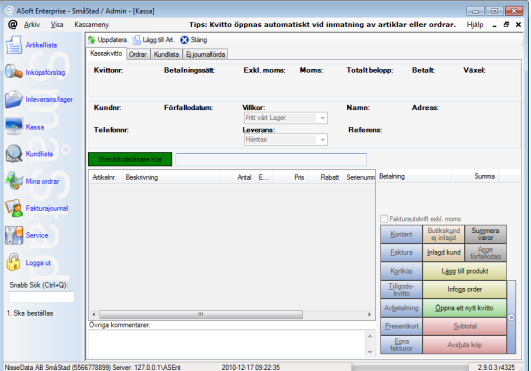

#### 8.1 Menyer

- − Kassameny
- − Ändra Referens på fakturan: ändrar vad som står under Er referens på kvitto/faktura.
- − Ändra namn på fakturan: Ger möjlighet att skriva ett namn på kvitto/faktura utan att lägga in specik kund.
- − Ange annat betalningssätt: Ger möjlighet att välja betalningssätt som angetts under konton men inte finns knapp för i kassan.
- − Rensa alla fält på kvittot: rensar all information som hittills lagts in på öppet kvitto.
- − Räkna Växelkassa: Tillgängligt tills dagens växelkassa räknats, ger även möjlighet att ange mängden kontanter i kassan. Det är endast möjligt att ta emot kontant betalning om kassan är räknad.
- − Sätt ett tillgodokvitto som ej angivet: Tillgodokvitton sätts som använda så fort de infogas på kvitto, om kvittot tex av någon anledning makuleras eller rensas på betalningssätt, så måste tillgodokvittot återställas innan det kan användas på nytt.
- − Skicka till Pacsoft: Använder Pacsoft orderkoppling för att skriva ut fraktsedel enligt vad kvittot innehåller.
- − Stäng: Stänger fönstret
- − Tips: Visar endast förslag för att underlätta och snabba upp hanteringen av kvitton.

#### 8.2 Verktygsfält

 $Uppdatera$ : Uppdaterar den lista som finns på just nu visad flik. Lägg till art.: Visar fönstret för att lägga in artikel. Stäng: Stänger fönstret.

#### 8.3 Flikar

- − Kassakvitto: Hantera kvitto och dess artiklar.
- − Ordrar : Möjlighet att söka efter order för att infoga på kvitto.
- − Kundlista: Möjlighet att söka efter kunder för att infoga på kvitto.
- − Ej journalförda: Visar de kvittenser som ännu inte är med i en Z-dagrapport.

#### 8.3.1 Fliken Kassakvitto:

För att lägga in artiklar eller order går det att använda streckkodsläsare eller tangentbord.

Klicka på Aktivera streckkodsläsare, eller se till att den blir grön. 'Blippa'' varan med streckkodsläsaren eller skriv med tangentbordet UniktID, OrderNummer, Streckkod eller Artikelnummer. Då de flesta artiklar har och kräver UniktID är detta första valet.

Det går även bra att använda Lägg till Art. i verktygsfältet, knapparna Lägg till Produkt och Infoga Order samt fliken Ordrar

Följande går att infoga på kvitto:

- − Artiklar
- − Order vars status är Klar för Leverans
- − Order vars status är Rep färdig
- − Order vars status är Uteservice genomförd
- 8.3.1.1 Speciella artiklar: Artiklar som har specialhantering i ASoft
- FÖRBET Kan anges för att förskottsbetala en order, ordernummer anges och belopp från ordern hämtas in. När kvittot slutförs skapas automatiskt en referens på ordern. När ordern sedan ska levereras måste det göras återköp på artikeln för att sedan kunna använda ordinarie betalningssätt.
- PRESENTKORT Anges med belopp för att skapa certikat med hjälp av Zebra etikett skrivare, vilket senare kan användas som betalnings medel.
- Delbetalning Tillgodo Hanterar betalningsmedel, alla artiklar är med stora bokstäver, men dessa är med små vilket tydligt visar att de automatiskt skapats av systemet.
- FAKTURERA ORDER Uppmanar användaren att i kvitton hantera dem. RMA Påvisar att extern retur ska eller har skett.
- BUTIKORDER Används när order internfaktureras mellan olika butiker.

8.3.1.2 Meny för artiklar Högerklick i listan med artiklar på kvittot visar en meny med val att ändra vissa egenskaper.

Uppdatera lista, Lägg till produkt, Infoga Order, Infoga kund, Rensa alla fält på kvittot har samma betydelse som övriga knappar/menyer med samma namn. i fönstret.

- − Lägg till Försäkring: lägger till speciell artikel som påvisar försäkring bunden till enskild produkt (artikel). Detta kräver separat avtal med försäkringsgivare och hantering av tariffer.
- − Ändra antal av vara: för att ändra antalet artiklar. UniktID ska dock anges på enskilda rader, Antalet kommer därför i de allra flesta fall vara 1.
- − Ändra pris på vara: ändrar Priset på kvittot för artikeln.
- − Ändra serienummer : Används för att ange UniktID, Produktens Serienummer, eller i vissa fall förklarande tilläggs text.
- − Ändra rabatt på vara: anger ett procentuellt avdrag som görs på artikeln.
- − Ta bort: Tar bort markerade produkter från kvittot.
- − Ta bort alla produkter : Tar bort alla artiklar på kvittot.

8.3.1.3 Knappar Normal försäljning sker genom att artiklar eller order blippas in på kvittot, eventuell kund läggs till, betalningssätt väljs och kvittot avslutas. Vid avslut skrivs alltid kvitto ut till standardskrivare på klienten. Om betalningssättet är Kontant eller Kort eller om det har använts för att betala en del av kvittensen, får kvittot ett extra löpnummer unikt för klienten, samt hantering för utskrift och loggning av kontrollkod sker.

#### 8.3.2 Flikarna Ordrar och Kundlista:

Högerklicka i listan för att få möjlighet att Söka, Öppna och Ändra.

#### 8.3.3 Fliken Ej journalförda:

Visar kvittenser som ännu inte ingått i Z-dagrapport, vilket normalt sett är alla dagens kvitton.

Det finns även möjlighet att söka efter kvitton. (sökning sker i huvudet av kvittot och inte artiklar)

Det går att visa ett kvitto genom att dubbelklicka på det.

Det går även att lägga till kommentar i övrigt fältet på kvittot, om något i efterhand behöver förklaras på kvittensen.

#### 9 Växelkassa

Öppnas endast inifrån kvitto.

Ange hur mycket som ligger i kassan och hur mycket som läggs i kassan. Oftast kommer de 2 första kolumnerna ha samma värden, Detta för att kunna dokumentera eventuella differenser och förändringar. Växelkassan är ställd på att alltid innehålla 3000:- avvikelser mot detta måste dokumenteras innan växelkassan kan sparas.

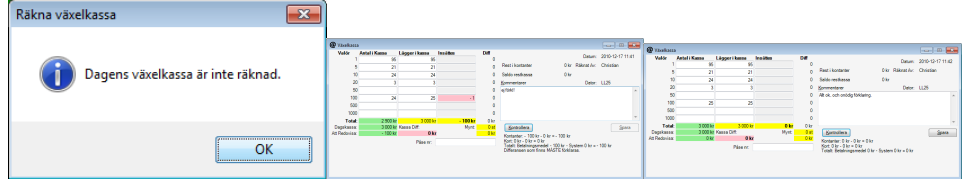

Senast räknade växelkassa för varje klient visas i X-/Z-dagrapport

### 10 Hämta Artikel

Öppnas om lägg till produkt/Lägg till Art. väljs i kvitto eller order. Ger möjlighet att söka efter och välja produkter. Dubbelklicka för att lägga till vald produkt.

### 11 Kvittovisning

Sektionen blir synlig genom lyckad snabbsökning på kvittonummer, dubbelklick på kvitto eller liknande

Visar kvitton och ger möjlighet till granskning.

- Blå Vanliga betalningssätt: Kontant, Faktura, Kortköp, Tillgodokvitto, Avbetalning, Presentkort, Egna fakturor. Kontant och Kortköp kan bara väljas om klienten är godkänd för dessa betalningssätt. Tillgodo-kvitto funktionen är gammal kvarleva och kommer försvinna. Flera betalningssätt kan anges på samma kvitto, "System Action for receipt" Kvitton används för att hantera det internt
- Orange Kundtyp: Butikskund, inlagd kund. Om ingen kund anges, ges frågan om butikskund ska användas när betalningssätt anges eller Subtotal används. Val av kund sker på fliken Kundlista.
- Grå Summera produkter (sker normalt automatiskt), Ange förfallodag. Summera: räknar fram och visar total och moms. Sker normalt sätt så fort något ändras på kvittot. Ange förfallodag: Ger möjlighet att ändra hur många dagars kredit som ska gälla på fakturan.
- Gul Lägg till: Lägg till produkt, Infoga order. Se ovan om lägga till artikel.
- Grön *Öppna ett nytt kvitto*. Manuellt öppna ett kvitto, detta görs automatiskt när artiklar, order, eller kund infogas.
- Röd Subtotal, Avsluta köp. Subtotal sker oftast automatiskt när betalningssätt väljs, vilket om möjligt gör kvittot färdigt för att avslutas.
- Extra fliken Blå panelen med pil kan klickas på för att få ytterligare alternativ.
- Grön Tillgodo-kvitto(inaktiverad), Kredit-faktura, Återköp. Tillgodo-kvitto: funktionen borttagen. Kredit-faktura: används för att göra retur på tidigare köp där inte Återköp kan användas. Återköp: gör retur på Kontant och Kortköp, era frågor ges för vilket kvitto som ska returneras vilka artiklar osv.
- Röd Makulera kvitto. Avbryter påbörjat kvitto.

#### 11.1 Kvittomeny

- − Skriv ut kvitto: Skriver ut kvitto på standardskrivare se nedan.
- − Skriv ut adress Etikett: Använder Zebra etikett skrivare för att skriva ut etikett med adressen som finns på kvitto/faktura
- − Öppna kvitto för redigering: Visas om kvittot inte är avslutat. Detta för att kunna färdigställa kvitto som inte avslutats vid tex strömavbrott. Kvittot måste vara orört i minst 2 minuter, för inte vara korrekt avslutat, och får inte ha ingått i Z-dagrapport.
- − Lägg till kommentar : För att i efterhand förklara kvittensens innehåll, visas på eventuell utskrift efter att kommentar lagts dit.
- − Stäng

#### 11.2 Verktygsfält

- − Skriv ut: Om det är ett kontant eller kortkvitto kan endast en kopia skrivas ut. En anledning till utskriften måste anges och loggas.
- − Skriv ut till PDF: Om det finns en PDF skrivare på datorn finns detta alternativ för att slippa ändra standardskrivare. Inte tillgängligt om det är Kontant eller Kortköps kvitto.
- − Uppdatera: Ladda om kvittot, i de fall det inte är avslutat och man vill granska det under pågående registrering.
- − Stäng: Stänger fönstret.

Alla information som är på kvittot visas. i Övrigt fältet visas även information om Klientens löpnummer för kvittot samt kontrollenhet och kontrollkod.Exempel: (Värdena är enligt SKVFS i driftsatt system)

Kvitto# 999999 KontrollEnhet:RIHTT000999 KontrollKod:AAAAA;AAA

Alla artikelrader visas och högerklick meny kan användas för att öppna Serienummer, kopiera de flesta uppgifter, Öppna artikel, Söka på olika sätt, samt exportera listan till Excel

En lista med relaterade kvitton visas, bl.a. återköp, Ordinarie kvitto, "System Action" for receipt".

# 12 Artikellista / Artikelregister

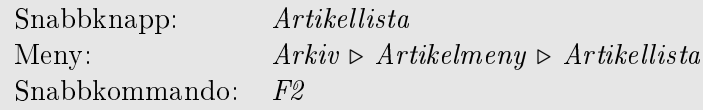

Möjlighet att fritext söka efter artiklar, kontrollera lager och mycket mer. För att redigera Artiklar dubbelklicka, eller använd en av alla referenser från högerklicks menyer i order kvitton eller liknande. Alla värden går att ändra. Det går dock inte att ändra på en klient som är registrerad för något av de kontanta betalningssätten. Med Påverkar lager ikryssad krävs det att artikeln har UniktID som är i lager för att kunna säljas. Detta är nästan alla artiklar förutom enstaka paket, och tjänster. Även vissa produkter på metervara. Behörighet krävs för att kunna ändra detta. Konton anges för artikelns kostnads konto och vilket konto momsen ska redovisas på, dessa måste dock matcha enligt kontolistan.

### 13 Klienter

Meny:  $Arkiv \geq Reaster \geq Hantera$  Klienter

Visar alla Klienter som varit aktiva mot butiken. Med behörighet kan det anges vilka som ska vara kassor och vilken typ. För att kontant (gäller även kort) betalning ska kunna registreras krävs att kontrollenhet anges, Detta måste sedan matcha med inställningarna för klienten i CleanCash R Server för att det ska fungera. Klienten måste registreras hos skatteverket inom 7 dagar, om inte SKV ID anges inom denna intervall slutar klienten att ge tillgång till Kassa.

### 14 Konton

Meny:  $Arkiv \triangleright \text{ *Requester* \triangleright \text{ *Konton*}$ 

Visar och hanterar de konton som finns i butiken. Vissa konton måste vara definierade och bundna till systemet. De konton som kan användas till artiklar måste även ha ett moms konto bundet. Även Varu typ bör anges. De konton som kan användas till betalning måste ha "Är Bet. sätt" angivet. De konton som hanterar moms, måste ha Moms % angivet. Det finns ingen möjlighet att ta bort konton, möjligheten att inaktivera konton kommer i senare version.

Konton visas individuellt för GrandTotaler och per dag i X-/Z-dagrapporter. Konton avses även att användas för huvudgrupper. 3051 är som standard Försäljning varor, Alina själva använder 3041 för Intäkt Service, detta kan grupperas ytterligare, men Artikelnummer, Webbgrupper och UniktID ger oftast tillräckliga spårnings och uppföljnings möjligheter.

### 15 Företagsinformation

Meny:  $Arkiv > Inställningar > Företagsinformation$ 

Ändrar uppgifterna som står längst ner på Utskrivna Kvitton, Service order, Offerter och Loggar. Företagsnamn, Adress (3 Rader), Organisationsnummer, Hemsida, Telefon, Mail, Fax, Säte, Plusgiro, Skattebevis,

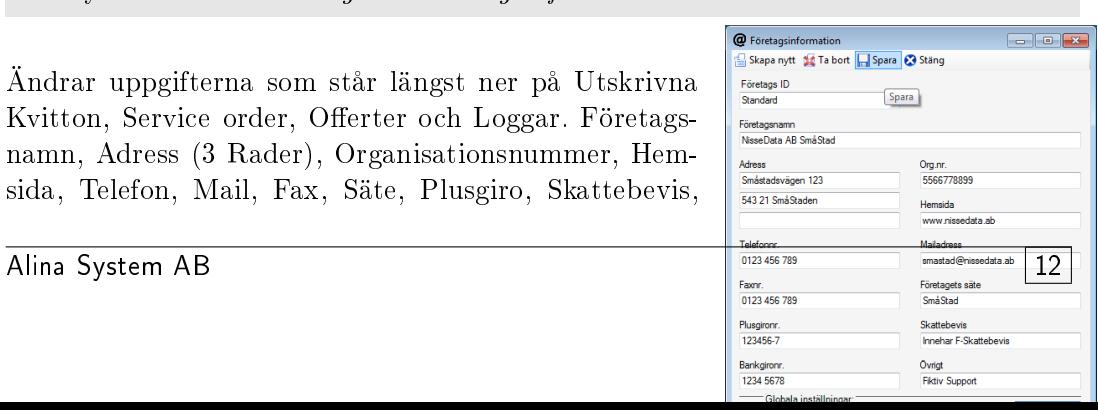

Bankgiro Och Övrigt. IDn kan användas för att ange alternativa plusgiro och bankgiro uppgifter för andra betalningssätt. Matchar ID betalninggssätt används det. I annat fall används ID Standard.

Dröjsmålsränta och Fakturavillkor visas vid utskrift av fakturor/kvitton från ASoft.

### 16 Inställningar

Meny:  $Arkiv \geq Inställninaar \geq Inställninaar$ 

Inställningar för hur företaget ska presentera information.

#### 16.1 Fliken Unika streckkoder

− Bestäm när rad i artikellistan ska bli blå baserat på Lagrets Ålder.

#### 16.2 Fliken Order

- − Lokal inställning om datoranvändaren ska tillåtas att spara lösenordet till ASoft för att underlätta inloggning, om detta är aktiverat så loggas inte heller användaren ut ifrån ASoft vid timeout.
- − Logga ut efter XX minuters inaktivitet. Om användaren inte haft någon aktivitet innom detta antal minuter loggas användaren ut. (Inträffar inte om användaren kan spara lösenord)
- − Lokalt butikskundnummer används för viss specialhantering, främst när order ifrån annan butik mottas så sätts order tillhörande denna kund, direkt som levererad. Samt om order skickas till annat bolag, så föreslås internfaktura med detta kundnummer.
- − Kundnummer för diffordrar, används för att inte visa lagerdiffar, bla i listan för unika idn i lager.

#### 16.3 Fliken Ekonomi

- − Maximal rabatt Anger ett maximalt värde på den rabatt en säljare får ge en kund.
- − Inställningar för export till ekonomi systemet BL Administration.
- − Journal kontoexport Format ger möjlighet att ändra hur kopiering av bokföringsunderlaget ska formateras. Gör det enkelt att komplettera kassarapport i tex excel.
- − SVEA, ändrar inställningarna för om och hur fakturafiler ska skickas till SVEA Ekonomi.

#### 16.4 Fliken Mail

− Möjlighet att ändra server och säkerhet för vilken SMTP server programet använder när epost skickas.

#### 16.5 Fliken Nollställning

− Används bara om Lager eller artiklar verkligen ska nollställas, och att man vill börja om ifrån början.

### 17 Bilder för utskrift

Meny:  $Arkiv \geq Inställningar \geq Bilder$  till utskrifter

Bilder som används på samma utskrifter som ovan i Företagsinformation. Bilder som stöds är gif, bmp, jpg och png

Logotyp är uppe till höger. Ska vara 144x129 pixlar eller skalenligt då den sträcks ut. Bilden sparas och ersätter LGS.img i Databaskatalogen

Bakgrundsbild är den mittpå bakom. Ska vara 420x323 pixlar eller skalenlig då även denna sträcks ut. Bilden sparas och ersätter LGB.img i Databaskatalogen.

Använd Bläddra för att byta bilderna eller ändra dem manuellt i Databaskatalogen. Med Databaskatalogen menas den sökväg som angavs vid anslutning till servern.

### 18 Skapa fakturajournal

Meny:  $Arkiv \triangleright Fakturneny \triangleright Skapa ny journalpost$ 

Används för att skapa X-/Z-Dagrapporter.

Datum väljs för vilken dag. För Z måste varje dag med försäljning tas i ordning, denna kontroll sker först och avbryter om det inte är gjort. När datum ändras, uppdateras automatiskt listan med aktuella klienter. För X ges endast en varning att det finns tidigare ej avslutade försäljningar. X rapporter kan skapas individuellt för varje klient som är registrerad för försäljning eller har använts till försäljning någon av de senaste 90 dagarna enligt valt datum. För de klienter som gjort kvitton vald dag visas antalet kvitton inom parentes. Det går även att välja att göra X på alla klienter och då görs det i tur och ordning för alla i listan. Z måste göras på alla maskiner samtidigt, och Z inleds alltid med en separat X rapport alla klienterna enligt listan.

En X rapport visar Dator som rapporten skapas på och vilken klient det skapas för. När och vilken version av ASoft som användes.

Företag, Orgnummer, Server och Butik visas.

Räknade växelkassan till hur mycket och när av vem.

Alla utskrivna kvitto kopior på klienten, till vilka belopp, eventuellt Kassa löp $\#$ Kontollenhet som det rapporterades till och dess kontrollkod. Även summering för alla kvitton som är av kontant betydelse.

Grandtotalerna för Klienten

Genomgång av alla kvitton, dess rabatter eller prisändringar från ordinarie pris. Eventuellt kvitto löp#, Kontrollenhet, och kontrollkod för kontantkvitton. En Summering av alla konton, och totaler.

När rapporten slutfördes på vilken Dator, för vilken klient och vilken version.

När Z rapport skapas, efterfrågas om det verkligen ska skapas, samt att lösenord begärs av användaren för att kunna säkerställa vem som gjorde dagsavslutet. Z rapport innehåller samma uppgifter som X men med en Summering på slutet för all relevant info från alla klienter. Detta för att kunna användas i ett bokföringsunderlag. Observera att en X rapport alltid görs innan Z så uppgifterna finns där med.

När Z-dagrapport görs, och det finns fakturor kan ASoft ställas in på att exportera och skicka dessa automatiskt till fakturerings partner. (Se Inställningar ) Därefter öppnas Fakturajournals fönstret och bokföringsunderlag skrivs ut. Varje Zdagrapport har ett löpnummer som är unikt i varje butik, eftersom att det alltid görs för alla kassor är det även ett unikt löpnummer för varje kassa.

För varje dag finns det en logg, som heter Fakturajournal XÅÅÅÅMMDD där X är första bokstaven i butiksnamnet och sedan år månad dag. Det är denna journal som öppnas när man väljer datum och klickar på Visa vald dags Journal.

Även Fakturajournal XNNN finns där X är enligt ovan för butik och NNN är löpnummer för Z-dagrapporten. Dessa går att komma åt genom att dubbelklicka i Fakturajournal.

### 19 Fakturajournal

Snabbknapp: Fakturajournal Meny:  $Arkiv \triangleright Fakturameny \triangleright Visa fakturajournal$ 

Visar alla journaler och dess löpnummer.

#### 19.1 Verktygsfält

- − Först har vi ett sökfält, där vi åter igen kan söka på information i kvittons huvud post (ej artikelrader på kvitton)
- − Vi har möjlighet att skriva ut bokföringsunderlag eller fakturaunderlag.
- − Stäng stänger fönstret.

Välja År och Månad för fakturajournal. Listan med fakturajournaler för vald månad, Ändring i år och månad uppdaterar denna automatiskt.

Dubbelklick här öppnar Journalen för vald dag. Bara markering visar till höger alla konton för dagen och nedanför visas alla kvitton.

Utskrift av Bokföringsunderlag ovan är konton, vilket datum journalen skapades, av vem på vilken maskin och från - till kvittonummer som ingår.

Utskrift av fakturaunderlag är en detaljerad spec. på varje enskilt kvitto för dagen och hur kontona har bokförts.

Ett klick i listan med konton kopierar uppgifterna till urklipp på ett sätt som kan passa att klistra in i Excel för t.ex. en kassarapport. Exakt format för detta kan ställas in i inställningarna.

Dubbelklick i listan med kvitton, öppnar markerat kvitto.

### 20 Skapa fakturafil

Meny:  $Arkiv \geq Fakturameny \geq Skapa fakturafil$ 

Används för att skapa filer som automatiskt eller manuellt skickas till partner som hanterar fakturering. Görs automatiskt om det finns fakturor när Z-dagrapport skapas. Om det av någon anledning misslyckas eller man vill ha ut en manuell l, kan man här i menyn välja att tvinga uppladdning (beroende på behörighet). Ändring av datum intervall om man vill få ett större span. Om det finns en faktura som sedan krediterats till samma belopp inom intervallet så tas inte dessa med i filen. Inte heller fakturor på 0:- tas med. Formatet som används här är till SVEA Ekonomi.

Funktion för att exportera informationen i bokföringsunderlag till SIE4 fil finns även här. Välj från och till Datum och klicka på Exportera SIE4. Fil skapas och dialog ges för att spara. Resultatet är fullständigt i BL Administration, Andra program kanske inte kan dra nytta av alla detaljer.

### 21 Obetalda kundfakturor

Meny:  $Arkiv \triangleright Fakturameny \triangleright Visa obetalda fakturor$ 

Används för att följa upp betalningar, eller obetalda kvitton/fakturor

#### 21.1 Verktygsfält

- − Skriv ut: Skriver ut de kvitton som visas som fakturaunderlag. (en detaljerad spec. på varje enskilt kvitto med hur kontona har bokförts.)
- − Uppdatera: laddar om listan.
- − Stäng: stänger fönstret.
- − Sökfältet och sök, söker i kvitto huvuden, med hänsyn till "Visa endast obetalda Fakturor

Intervall kan väljas. Konto som är intressant samt om bara obetalda ska visas. (relevanta betalningssätt sätter kvittens som obetald när den avslutas). Totalsumma och antal visas när listan laddats. Om rad markeras visas den mest intressanta informationen till höger. Genom att dubbelklick öppnas kvitto. Uppdatera och sök finns även på högerklicks menyn. Här nns även möjlighet att Exportera alla visade rader till Excel, eller att direkt sätta en faktura/kvitto som obetald om den felaktigt sätts som betald. Den nedre delen används för att betala fakturan i systemet, när differens

mellan beloppet och vad som betalats blir noll sätts fakturan som betald. Den visar alla inkomna betalningar och rest. Bas Datum är vad Datum fältet återställs till när en ny faktura väljs. Detta underlättar arbetet att mata in flera betalningar för en specik dag. Datum är då betalningen ska registreras som inkommen, Konto är vart betalningen kommit in. Summa som betalats, och eventuella anteckningar kan anges. Spara lägger in denna betalning och enligt ovan när betalning stämmer med belopp sätts fakturan som betald.

# 22 Kontoanalys

Meny:  $Arkiv \triangleright Fakturneny \triangleright Kontoanalys$ 

Ger en viss möjlighet att spåra förändringar av summor på konton, från Journal. GrandTotalerna och fakturajournalerna i sig ger förmodligen en bättre möjlighet att göra detta. Konto, Från datum och Till datum anges och klicka på beräkna så visas alla registrerade förändringar av totalsumman på kontot.

### 23 Rapporter

Meny:  $Arkiv \geq Rapporter$ 

Samtliga underalternativ är inaktiverade om klienten godkänts för någon typ av kontant betalning.

#### Försäljning av varor / artikelgrupp

Visar försäljning fördelat på artikelgrupper, tillverkare och artiklar.

#### Försäljning per konto (baserat på fakturajournalen) Visar försäljning på konton baserat på information i fakturajournalen (ger konto information uppdelat på datum)

Försäljning per konto (baserat på kvittenser) Samma som ovan men direkt beräknat på varje enskilt kvitto.

Försäljning per användare/dator/konto/version (baserat på kvittenser) Försäljning grupperat på de olika kriterierna.

Orderrapport / användaren Order per användare.

Försäljningsrapport / kund Försäljning per kund

Inköpsrapport / Märke Visar alla inlagringar för vald tillverkare.

# 24 Lager

#### 24.1 UniktID

Alla inlagrade artiklar får en Unik identitet. (Även kallat UnikID eller UniktID) Varje produkt som lagras in, om det är 500 skruvar eller 500 Skrivare så får alla ett eget nummer. Har produkten i sig ett eget Serienummer binds detta serienummer till den UnikIDt och varje etikett måste sättas på rätt enhet. Ger möjlighet att spåra varje enskild vara, från Inköp, till försäljning och vissa fall återköp eller retur. Ett bra sett att se på detta:

Vid hantering av varor ha alltid i åtanke vad som har hänt med produkten tidigare (att du lätt ska kunna förstå vad som hänt), Se till att du själv alltid hanterar produkten rätt (kontrollera alltid produktens egna SN med unikt id vid minsta möjlighet till att detta kanske inte stämmer, tex återköp), och se till att alla som kanske hanterar produkten efter dig kan förstå vad som hänt med den.